## **Detecting differential expression in RNA-Seq data**

During import, you created a categorical attribute called Tissue and assigned the 4 samples to either the *muscle* or not muscle groups. This step was to create replicates within a group, albeit this grouping is somewhat artificial and is only used in this tutorial because we want to illustrate ANOVA with a small data set. Replicates are a prerequisite for differential expression analysis using ANOVA.

Select **Differential Expression Analysis** from the Analyze Known Genes section of the RNA-Seq workflow

The Differential Expression Analysis dialog offers the choice of analyzing at Gene-, Transcript-, or Exon-level.

- Select **Gene-level**
- Specify the **1/gene\_rpkm (RNA-Seq\_results.gene.rpkm)** spreadsheet from the Spreadsheet drop-down menu (Figure 1)

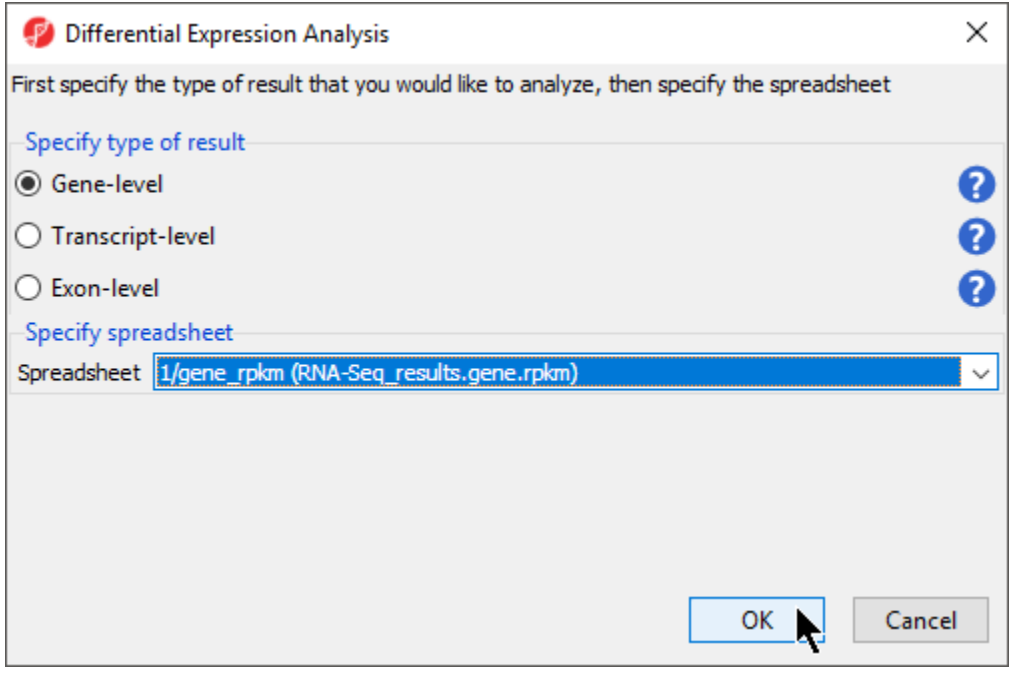

Figure 6. Choosing the type of differential expression analysis

• Select OK to open the ANOVA dialog

Available factors are listed in the *Experimental Factor(s)* panel on the left-hand side of the dialog.

Select **Tissue**, then select **Add Factor >** to move **Tissue** to the ANOVA Factor(s) panel on the right-hand side of the dialog (Figure 2)

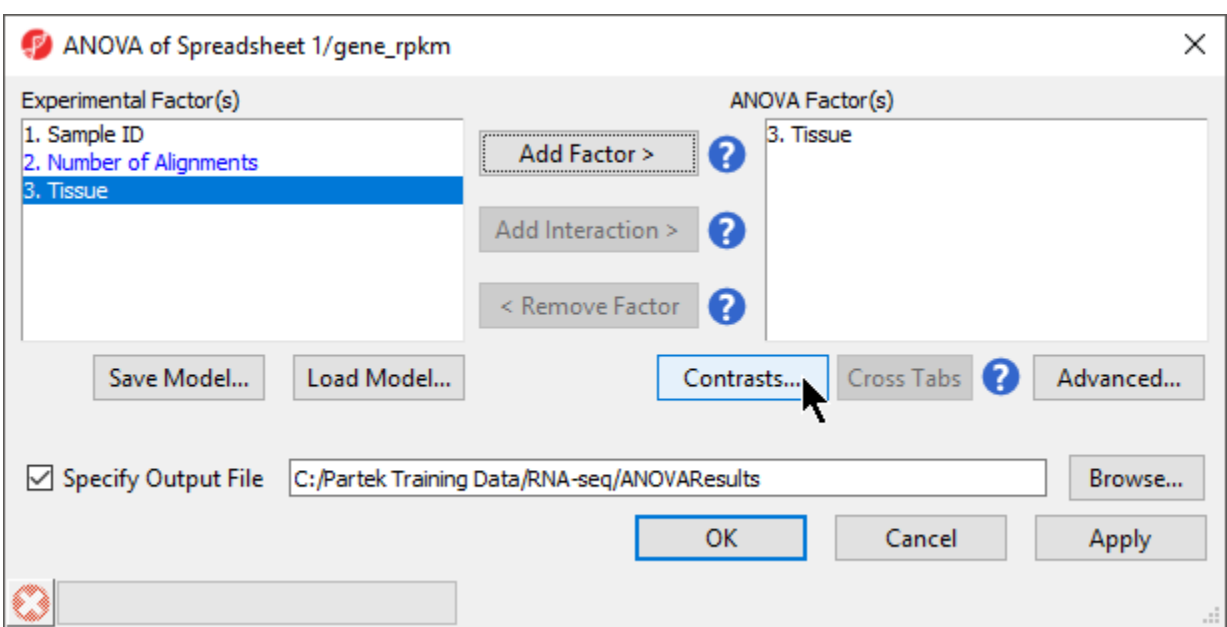

Figure 7. The ANOVA dialog

If the ANOVA were now performed (without contrasts), a p-value for differential expression would be calculated, but it would only indicate if there are differences within the factor Tissue, it would not inform you which groups are different or give any information on the magnitude of the difference between groups (fold-change or ratio). To get this more specific information, you need to define linear contrasts.

- **•** Select Contrasts... to open the *Configure* dialog
- For Select Factor/Interaction, **Tissue** will be the only factor available as it was the only factor included in the ANOVA model in the previous step; if multiple factors were included, they could be selected in the Select Factor/Interaction: drop-down menu. The levels in this factor are listed on the C andidate Level(s) panel on the left side of the dialog
- For this data set, verify that **No** is selected for Data is already log transformed?
- Left click to select **muscle** from the Candidate Level(s) panel and move it to the Group 1 panel (renamed muscle) by selecting **Add Contrast**  Level > in the top half of the dialog. *Label 1* will be changed to the subgroup name automatically, but you can also manually specify the label name
- Select not muscle from the *Candidate Level(s)* panel and move it to the Group 2 panel (renamed not muscle)
- The **Add Contrast** button can now be selected (Figure 3)
- Select OK to return to the ANOVA dialog

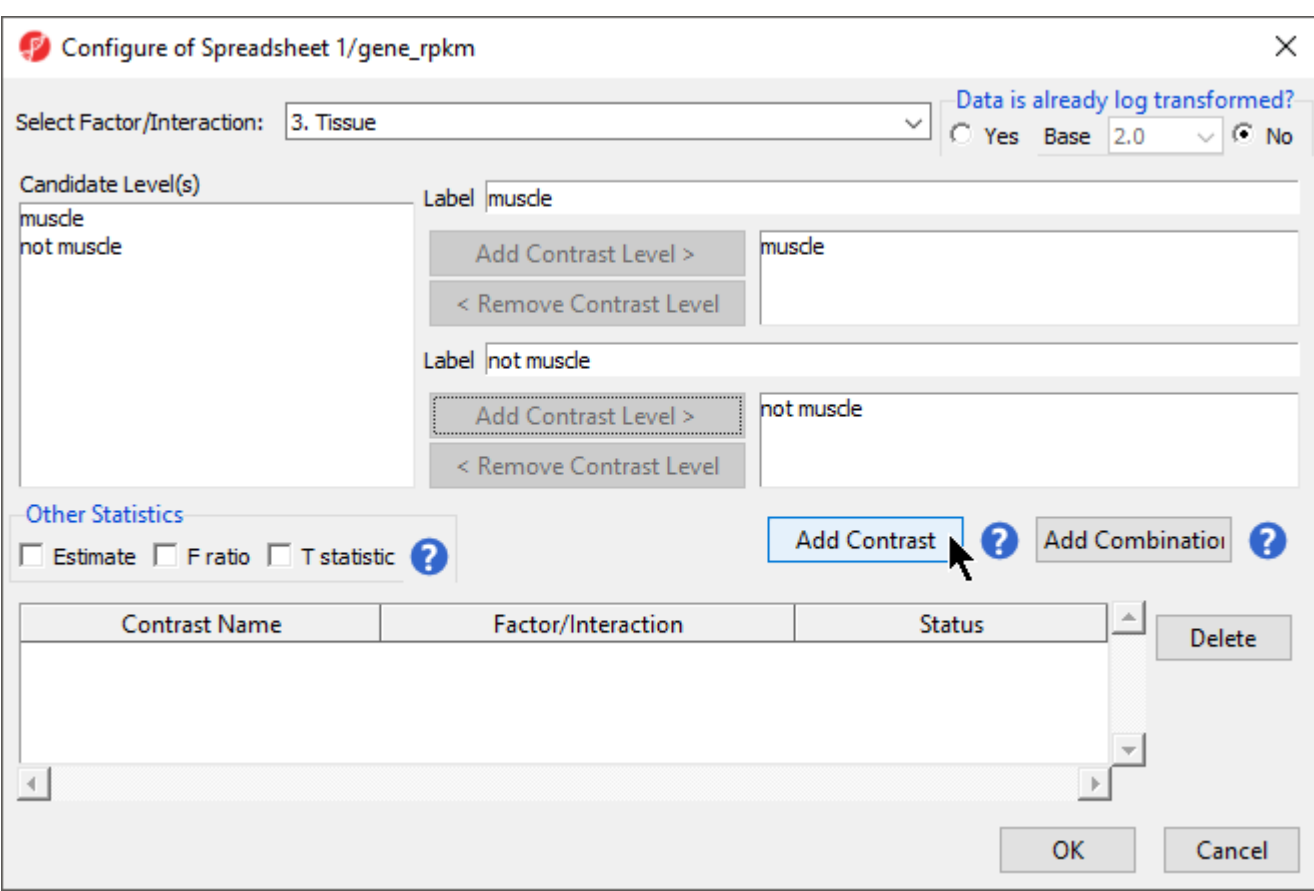

Figure 8. Defining linear contrasts

Select **OK** to perform the ANOVA as configured (Figure 4)

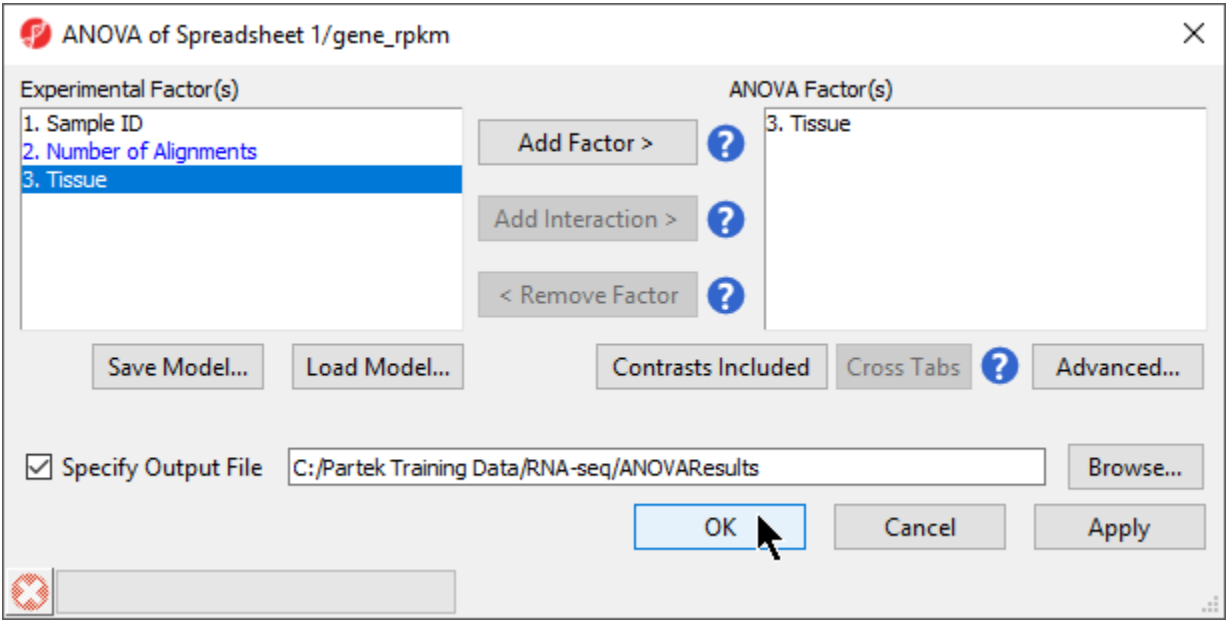

Copyright © 2018 by Partek Incorporated. All Rights Reserved. Reproduction of this material without express written consent from Partek Incorporated is strictly prohibited.

## Figure 9. Fully configured ANOVA

Once the ANOVA has been performed on each gene in the data set, an ANOVA child spreadsheet ANOVA-1way (ANOVAResults) will appear under the ge ne\_rpkm spreadsheet (Figure 5). The format of the ANOVA spreadsheet is similar for all workflows. Mouse over each column title for a description of the column contents.

| $\Box$<br>Partek Genomics Suite - 1/gene_rpkm/ANOVA-1way (ANOVAResults)<br>$\times$ |     |                |                                       |                   |             |                            |                                                                                          |                          |                                               |            |  |                                           |
|-------------------------------------------------------------------------------------|-----|----------------|---------------------------------------|-------------------|-------------|----------------------------|------------------------------------------------------------------------------------------|--------------------------|-----------------------------------------------|------------|--|-------------------------------------------|
| File Edit Transform View Stat Filter Tools Window Custom Help                       |     |                |                                       |                   |             |                            |                                                                                          |                          |                                               |            |  | Workflows RNA-Seq                         |
|                                                                                     |     |                |                                       |                   |             |                            |                                                                                          |                          |                                               |            |  | $\times$<br><b>RNA-Sea</b>                |
| Analysis X                                                                          |     |                |                                       |                   |             |                            |                                                                                          |                          |                                               |            |  |                                           |
| ▌▅▄▐▖▏ <mark>░</mark> ▐▌ <b>空◈▓▏久</b> ▼▏<br>Q                                       |     |                |                                       |                   |             |                            |                                                                                          |                          |                                               |            |  | Import                                    |
|                                                                                     |     |                |                                       |                   |             |                            |                                                                                          |                          |                                               |            |  | <b>Import and Manage Samples</b>          |
| $\equiv$ 1 (RNA-seq)<br>Current Selection 7387<br>Α                                 |     |                |                                       |                   |             |                            |                                                                                          |                          |                                               |            |  | <b>Add Sample Attributes</b>              |
| Alignment Counts (RNA-seg ali                                                       |     | 1.<br>Column # | Column <sub>ID</sub>                  | Gene Symbol       |             | 5.                         | 6.<br>p-value(Tissue) p-value(muscle MeanRatio(muscFold-Change(muFold-Change(muF(Tissue) | 7.                       | 8.                                            | ۱9.        |  | Choose Sample ID Column<br>✔              |
| exon reads (RNA-Seq results.exc                                                     |     |                |                                       |                   |             | vs. not muscle) le vs. not | muscle)                                                                                  | scle vs. not<br>muscle)  | scle vs. not<br>muscle)                       |            |  | QA/QC                                     |
| exon rpkm (RNA-Seq results.exc<br>gene reads (RNA-Seg results.ge                    |     |                |                                       |                   |             |                            |                                                                                          |                          | (Description)                                 |            |  |                                           |
| □ gene_rpkm (RNA-Seq_results.ge                                                     | 1.  | 7387           | HNRNPA 1P10                           | HNRNPA 1P10       | 5.67886e-06 | 5.67886e-06                | 0.00183705                                                                               | $-544.35$                | muscle down vs 176090                         |            |  | Alignments per Read<br>✔                  |
| <b>ANOVA-1way (ANOVAResul</b>                                                       | 2.  | 360            | ADGRV1                                | ADGRV1            | 7.39452e-06 | 7.39452e-06                | 7                                                                                        | 2                        | بمامس ومستقبل<br>No change                    | 135234     |  | <b>Analyze Known Genes</b>                |
| mapping summary (RNA-Seg re                                                         | 3.  | 4002           | CYP26A1                               | CYP26A1           | 6.2696e-05  | 6.2696e-05                 | Þ                                                                                        | $\overline{ }$           | <b>Lakssan</b><br>No change                   | 15948.5    |  | mRNA Quantification                       |
| transcript reads (RNA-Seq result                                                    | 4.  | 16208          | SCARA5                                | SCARA5            | 7.10032e-05 | 7.10032e-05                | 26,873                                                                                   | 26,873                   | <b>Scalencean</b><br>muscle up vs             | 14082.4    |  | <b>Differential Expression Analysis</b>   |
| transcript_rpkm (RNA-Seq_result                                                     | 5.  | 15412          | RCSD1                                 | RCSD <sub>1</sub> | 7.87648e-05 | 7.87648e-05                | 5.47307                                                                                  | 5.47307                  | عاشما بالمعادم<br>muscle up vs<br>لمامسين فمس | 12694.5    |  | <b>Alternative Splicing Analysis</b>      |
| transcripts (RNA-Seq_results.trar                                                   | 6.  | 18280          | SYTL5                                 | SYTL5             | 0.000145977 | 0.000145977                | - 7                                                                                      | Σ.                       | No change<br><b>Lakingan</b>                  | 6848.88    |  | <b>Create Gene List</b>                   |
| unexplained_regions (RNA-Seq_i                                                      | 7.  | 19043          | TMEM33                                | TMEM33            | 0.00014654  | 0.00014654                 | 0.243243                                                                                 | $-4.11112$               | muscle down vs 6822.59<br>ماه من بينم به د    |            |  | <b>Allele-Specific Analysis</b>           |
|                                                                                     | 8.  | 11063          | MAP3K20-AS1                           | MAP3K20-AS1       | 0.000174524 | 0.000174524                | $\overline{ }$                                                                           | 2                        | No change<br><b>Linkson</b>                   | 5728.38    |  | <b>Visualization</b>                      |
|                                                                                     | 9.  | 20142          | <b>VASN</b>                           | <b>VASN</b>       | 0.000196221 | 0.000196221                | 0.368362                                                                                 | $-2.71472$               | muscle down vs 5094.81<br>بمامس ومطمعا        |            |  |                                           |
|                                                                                     | 10. | 17657          | SOWAHB                                | SOWAHB            | 0.000197364 | 0.000197364                | 0.00389606                                                                               | $-256.669$               | muscle down vs 5065.28<br>المامسين ومناخرهم   |            |  | <b>Biological Interpretation</b>          |
|                                                                                     | 11. | 8622           | KRT74                                 | KRT74             | 0.000197462 | 0.000197462                | $\overline{\phantom{a}}$                                                                 | $\overline{\phantom{a}}$ | No change<br><b><i><u>Replacement</u></i></b> | 5062.78    |  |                                           |
|                                                                                     | 12. | 19128          | <b>TMPO</b>                           | <b>TMPO</b>       | 0.000199261 | 0.000199261                | 0.677607                                                                                 | $-1.47578$               | muscle down vs 5017.04<br>and an index        |            |  |                                           |
|                                                                                     | 13. | 8027           | ITFG2-AS1                             | ITFG2-AS1         | 0.000218285 | 0.000218285                | $\overline{\phantom{a}}$                                                                 | 3                        | No change<br><b>Saferman</b>                  | 4579.66    |  |                                           |
|                                                                                     | 14. | 8905           | LINC00310                             | LINC00310         | 0.000230087 | 0.000230087                | $\overline{z}$                                                                           | $\overline{ }$           | No change<br><b>Lakingan</b>                  | 4344.68    |  |                                           |
|                                                                                     | 15. | 10124          | LOC101928882 LOC101928882 0.000230088 |                   |             | 0.000230088                | - 7                                                                                      | 2                        | No change<br><b>Links and</b>                 | 4344.67    |  |                                           |
|                                                                                     | 16. | 17064          | SLC6A4                                | SLC6A4            | 0.000230089 | 0.000230089                | $\overline{z}$                                                                           | $\overline{ }$           | No change<br>فتستحققها                        | 4344.65    |  |                                           |
|                                                                                     | 17. | 20265          | VWA1                                  | <b>VWA1</b>       | 0.000247474 | 0.000247474                | 0.138902                                                                                 | $-7.19934$               | muscle down vs 4039.33<br>ماسم بمستقمت        |            |  |                                           |
|                                                                                     | 18. | 13179          | <b>OGDHL</b>                          | <b>OGDHL</b>      | 0.000302663 | 0.000302663                | 0.014862                                                                                 | $-67.2859$               | muscle down vs 3302.51<br>بمادين بتدخيم       |            |  |                                           |
|                                                                                     | 19. | 6106           | FRMD8                                 | <b>FRMD8</b>      | 0.00034329  | 0.00034329                 | 0.64237                                                                                  | $-1.55674$               | muscle down vs 2911.49<br>المامسين والمستقصد  |            |  |                                           |
|                                                                                     | 20. | 11328          | MEOX <sub>2</sub>                     | MEOX <sub>2</sub> | 0.000369322 | 0.000369322                | 124, 195                                                                                 | 124, 195                 | muscle up vs                                  | 2706.17    |  |                                           |
| Rows: 21400 Columns: 12<br>$\,<$<br>$\rightarrow$                                   |     |                |                                       |                   |             |                            |                                                                                          |                          |                                               | $>$ $\vee$ |  | Related:<br>Analyze a Partek Flow project |
| Ø                                                                                   |     |                |                                       |                   |             |                            |                                                                                          |                          |                                               |            |  |                                           |
|                                                                                     |     |                |                                       |                   |             |                            |                                                                                          |                          |                                               |            |  |                                           |

Figure 10. Viewing ANOVA results

In this tutorial, the overall p-value for the factor (column 4) is the same as the p-value for the linear contrast (column 5) as there are only two levels within  $7i$ ssue. If we had more than two groups, the overall p-value and the linear contrast p-values would most likely differ. You can also see the ? symbol in the ratio/fold-change columns (6 and 7) for several genes that also have a low p-value because there are zero reads in one of the groups, thus making it impossible to calculate ratios and fold-changes between groups.

For using ANOVA with more complicated experimental designs, including multiple factors and linear contrasts, please refer to Identifying differentially [expressed genes using ANOVA](https://documentation.partek.com/display/PGS/Identifying+differentially+expressed+genes+using+ANOVA) in the Gene Expression Analysis tutorial.

[« RNA-Seq mRNA quantification](https://documentation.partek.com/display/PGS/RNA-Seq+mRNA+quantification) [Creating a gene list with advanced options »](https://documentation.partek.com/display/PGS/Creating+a+gene+list+with+advanced+options)

## Additional Assistance

If you need additional assistance, please visit [our support page](http://www.partek.com/support) to submit a help ticket or find phone numbers for regional support.

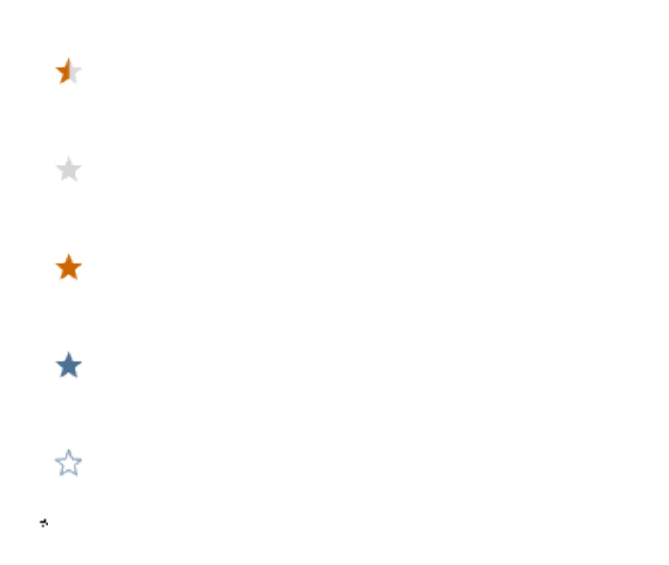

Your Rating: ☆☆☆☆☆☆ Results: ★★★★★ 34 rates